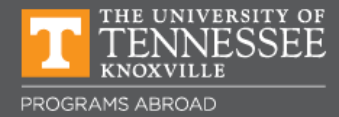

## How to Schedule an Advising Appointment

Schedule your appointment online through Vol Academic Connect (Navigate).

Here is how:

- Log into your MyUTK account.
- Scroll down to the "Academic Resources" section at the bottom of the page.
- Click on "Vol Academic Connect (Navigate)" link.
- Click on "Schedule an Appointment". **If you are a Haslam College of Business Student**, please proceed to the second page below and follow the instructions to schedule your appointment.
- Select "Programs Abroad Office" in the first drop-down menu.
- Select "Programs Abroad Advising" in the second drop-down menu. Click next.
- Select the "Programs Abroad Office" in the location you prefer from the drop-down menu.
- Click "Next" at the bottom right hand corner. No selection is needed under who you would like to meet with.
- If you do not see any appointment times, click the "Next Week" arrow (appointments are available two weeks out).
- Select an appointment time.
- Review the appointment details for important instructions.
- If you have any questions or you would like to discuss a specific topic during your appointment, please indicate in the comment box.
- Select the reminder you would like to receive (email or text).
- Click "Confirm Appointment." Your appointment will **NOT** save until you click the confirm button.
- Please call 865-974-3177 or email volsabroad@utk.edu if you have problems scheduling your appointment online.

Connect with us:

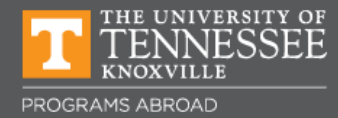

## How to Schedule an Advising Appointment Haslam College of Business

Schedule your appointment online through Vol Academic Connect (Navigate).

Here is how:

- 1. Click on the blue button in the upper-right-hand corner. Schedule an Appointment if you didn't do so previously.
- 2. On the next page, select Haslam College of Business from the drop-down menu.
- 3. On the next drop-down menu that appears, select Haslam College of Business - Student Engagement and Success, then Int'l Programs / Study Abroad Appointments.
- 4. On the next page, select Zoom / Online location.
- 5. In the last field, select an IPSA advisor's name. You may schedule an appointment with any advisor.
- 6. In the appointment confirmation email, you will find the Zoom meeting URL. Please use this link to join the Zoom meeting room the day of the appointment.